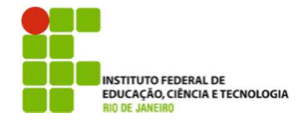

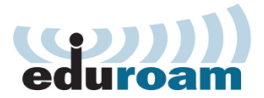

## **Guia para configuração do cliente Eduroam no Windows 7**

Vá em **"Painel de Controle"** procure por **"Rede e Internet"** clique para abrir.

Agora clique em **"Central de Rede e Compartilhamento"**.

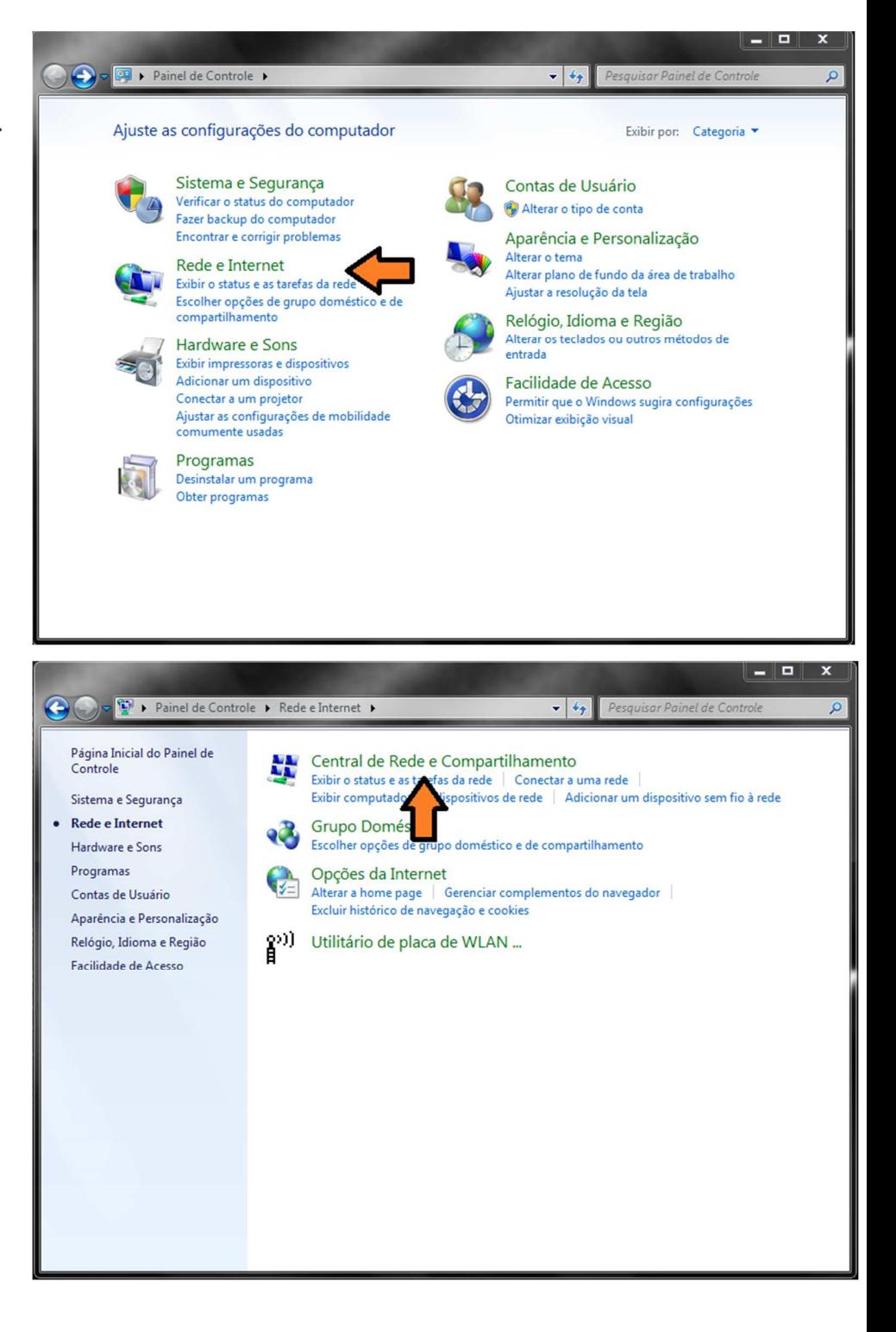

Do lado esquerdo de sua tela há um menu de opções,

escolha a opção **"Gerenciar redes sem fio"**.

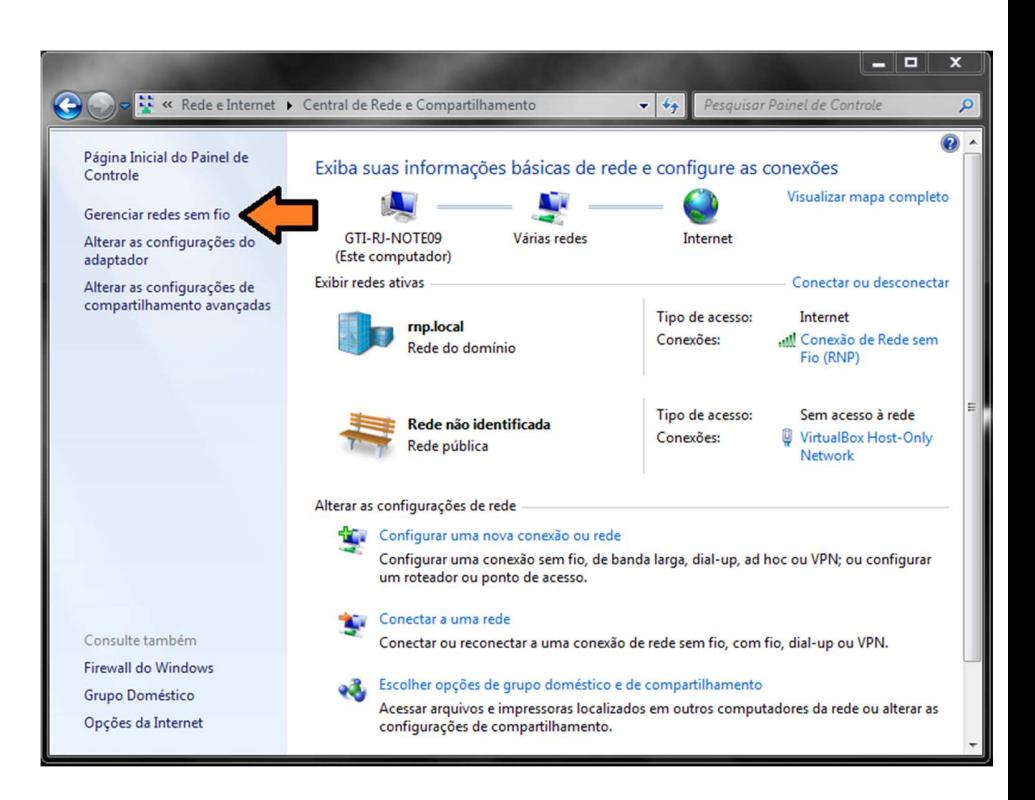

Clique em **"Adicionar"**.

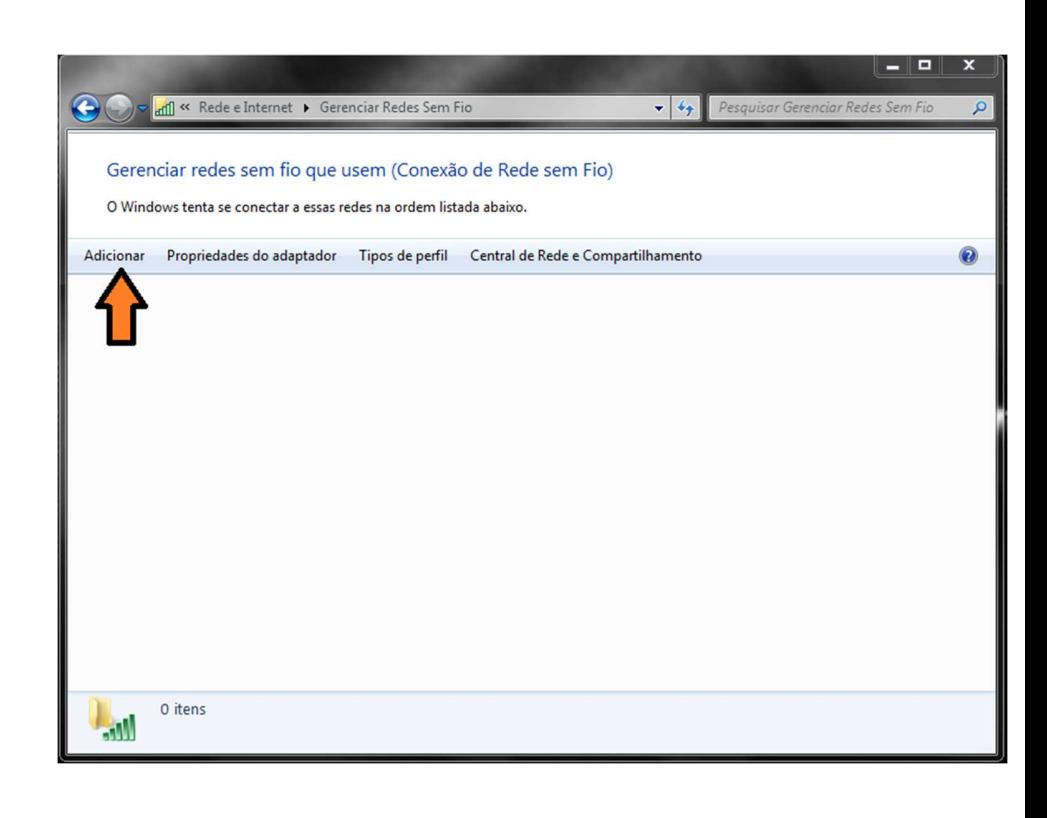

Escolha a opção **"Criar um perfil de rede manualmente"**.

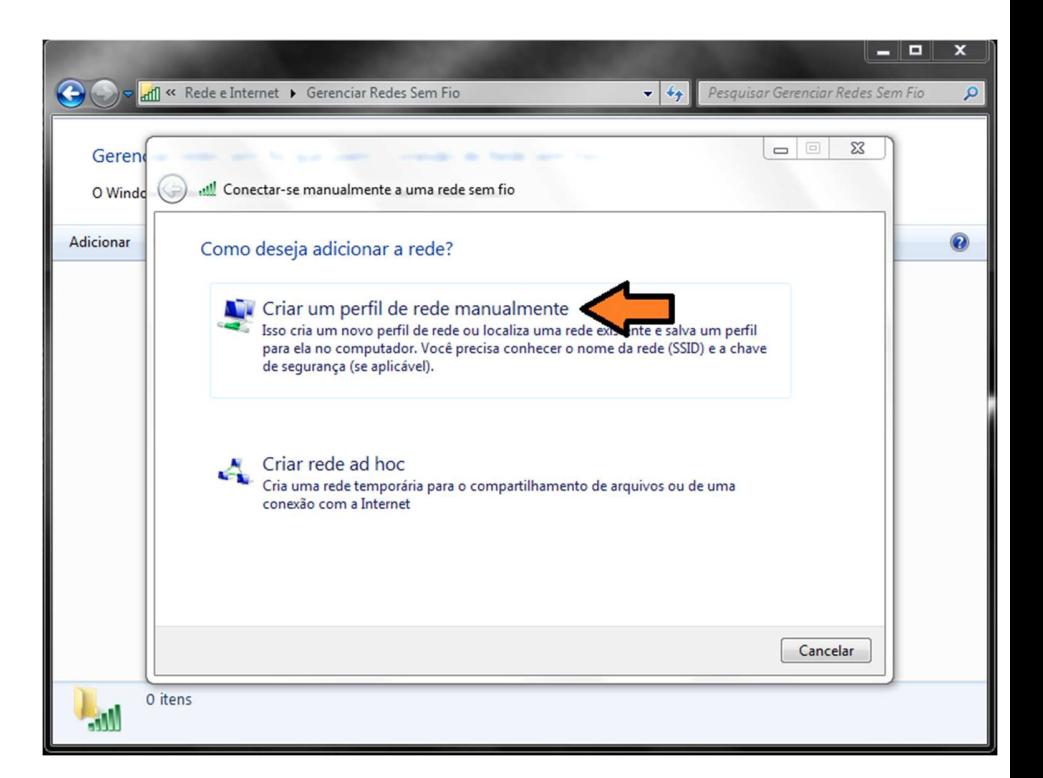

Faça as configurações conforme figura ao lado. **Nome da rede: eduroam Tipo de segurança: WPA2- Enterprise Tipo de criptografia: TKIP**

Siga clicando em **"Avançar"**.

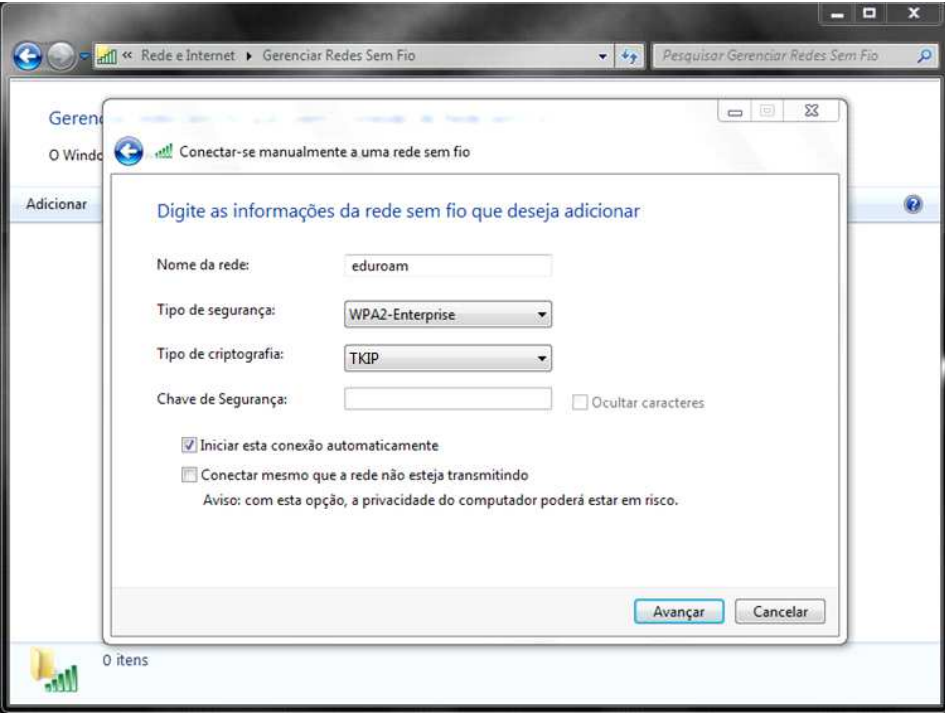

Uma mensagem aparecerá dizendo que a rede eduroam foi adicionada com êxito, porém ainda não terminamos a configuração, você agora deve clicar em **"Alterar configuração de conexão"**.

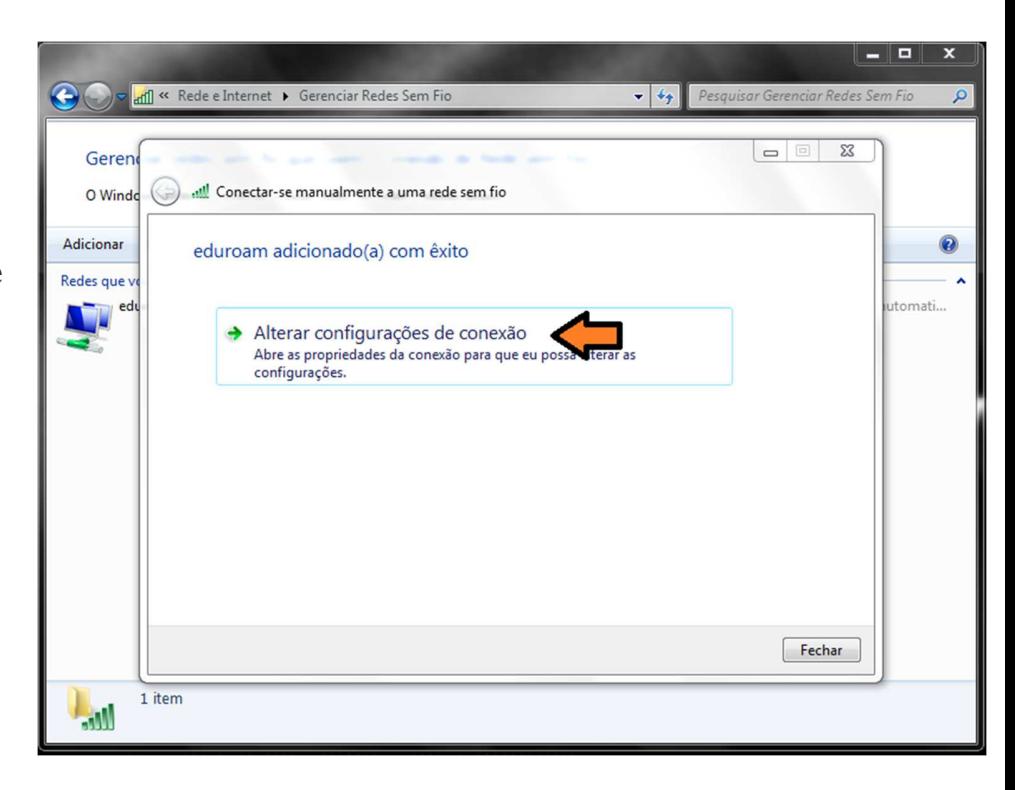

Um menu aparecerá com duas abas, são elas:

## **Conexão e Segurança**

Escolha a aba segurança, escolha o primeiro método de autenticação de rede:

**Microsoft: EAP protegido (PEAP)**, após fazer isso clique no botão ao lado

**"Configurações"**, conforme figura ao lado.

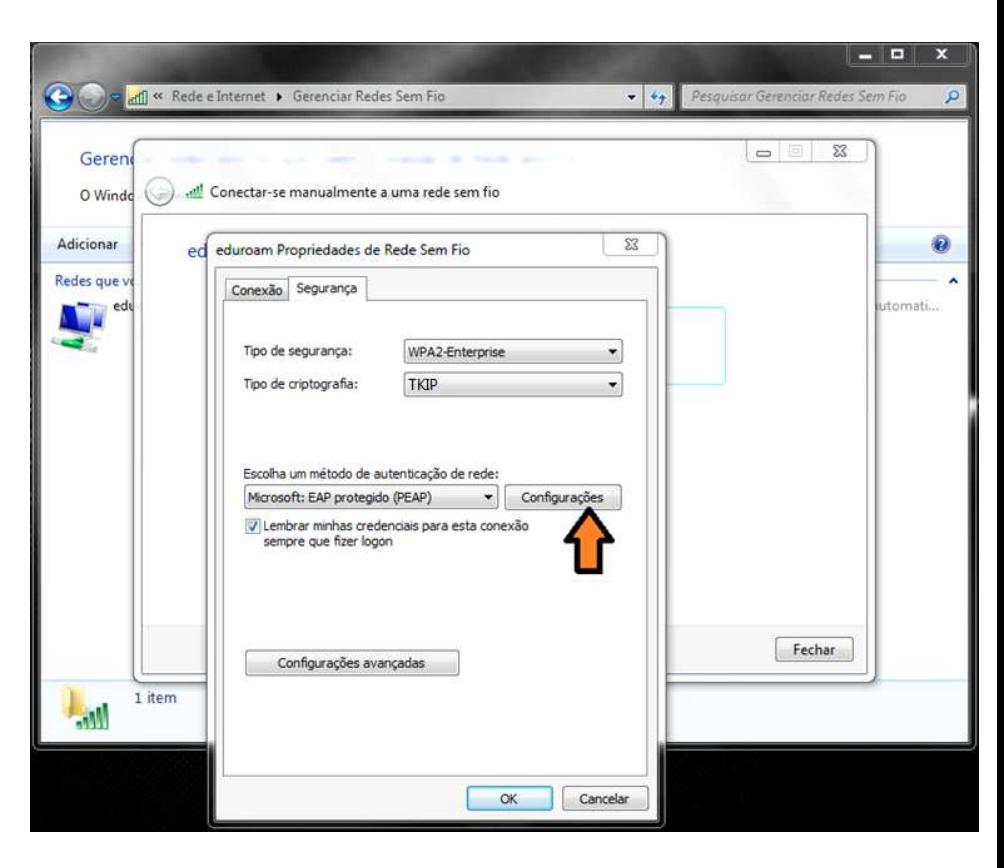

Nessa etapa você deve desmarcar a opção **"Validar certificado do servidor"** e escolher o segunda método de autenticação, **"Senha segura (EAP-MSCHAP v2)"**.

Depois clique no botão **"Configurar..."** ao lado do método de autenticação.

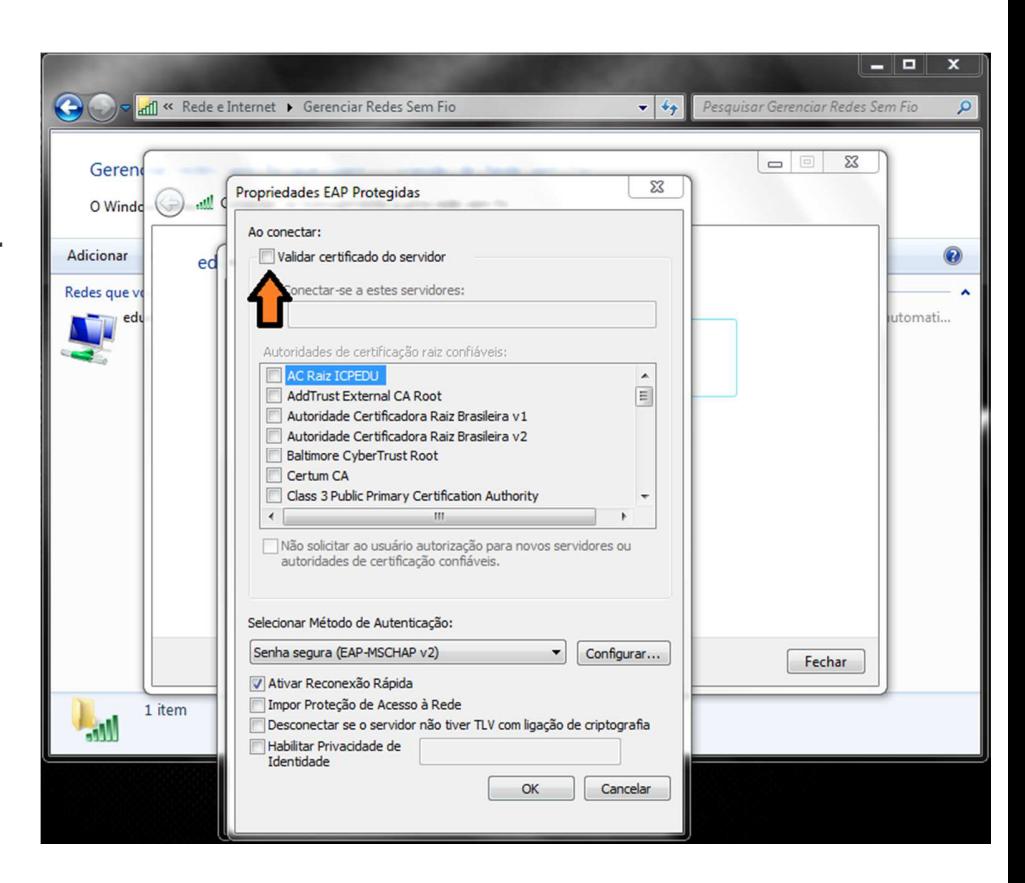

Desmarque a opção de:

**"Usar automaticamente meu nome e senha de logon do Windows (e o domínio,** 

**se houver)"**

de OK.

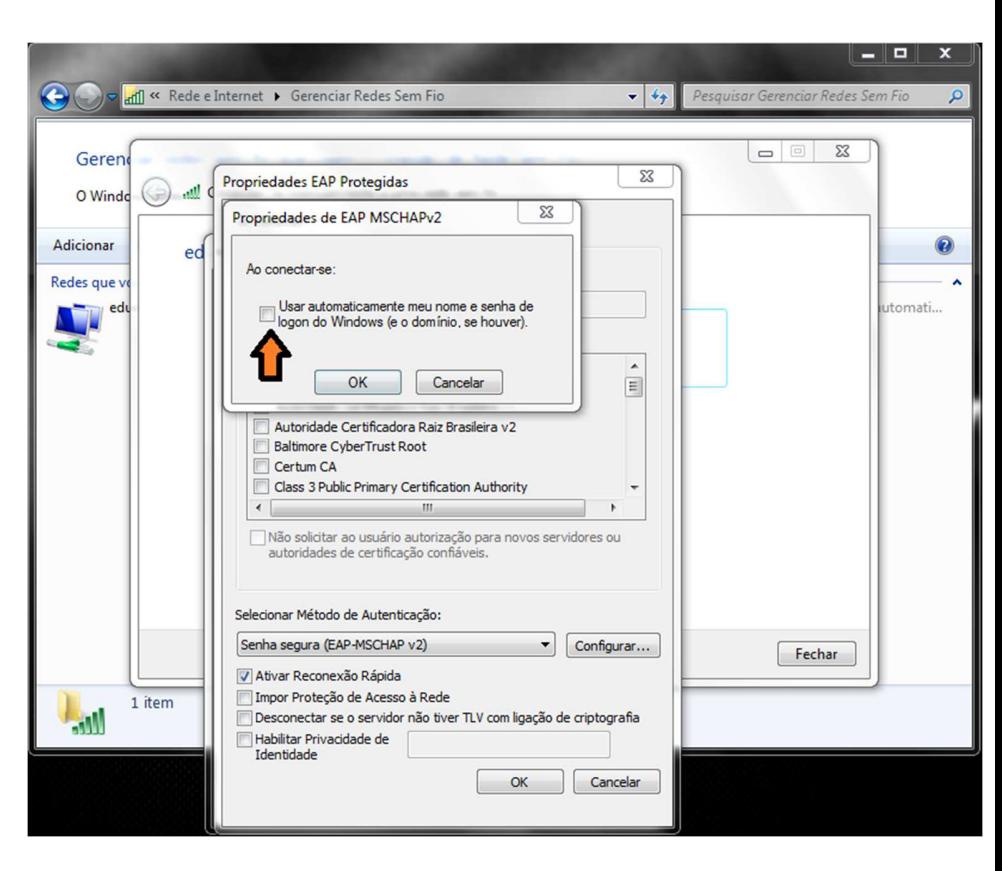

Agora de OK novamente e volte para o menu de opções da tela ao lado. Vá até o botão de **"Configurações avançadas"**.

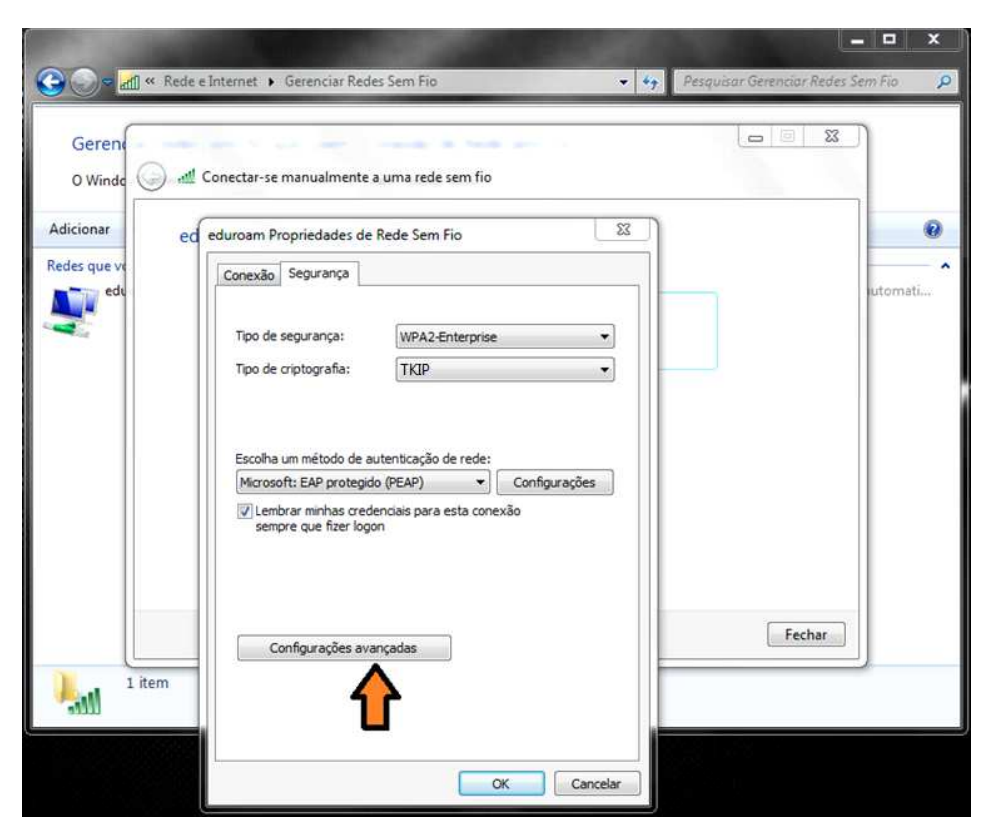

No menu de configurações avançadas você terá duas novas abas, são elas:

**Configuração 802.1X e Configuração do padrão 802.11**

Verifique se você está na primeira aba, **Configuração 802.1X** marque a opção **"Especificar o modo de autenticação"**, e logo abaixo em um Drop Down Menu, selecione a opção **"Autenticação de usuário".** Feito isso de OK, OK novamente e Fechar.

Você deve estar agora no Gerenciador de Redes sem fio do Windows, e deverá estar aparecendo uma rede com o nome de **"eduroam"**,

feche esse Gerenciador e faça conexão com a rede eduroam.

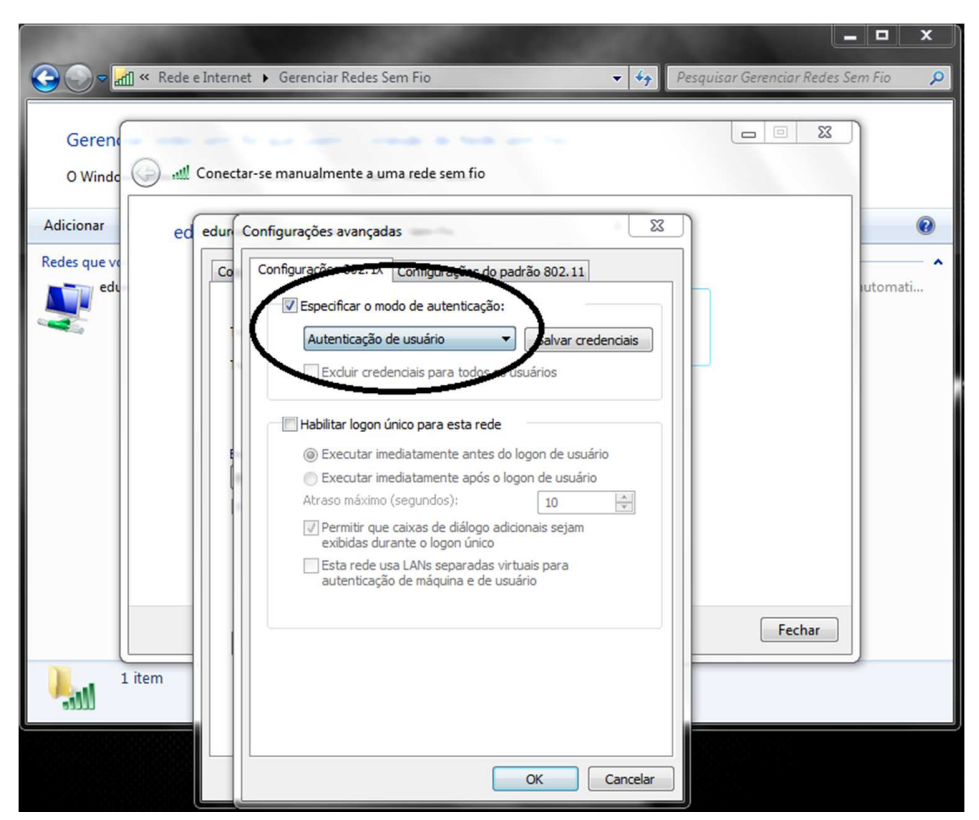

Clique no ícone de rede e na conexão eduroam e em conectar. Se tudo der certo você deve receber uma aviso de **Autenticação de Rede**, use suas credencias **usuario@ifrj.edu.br** e sua **senha do domínio**,

a mesma senha que você usa para logar em sua estação de trabalho.

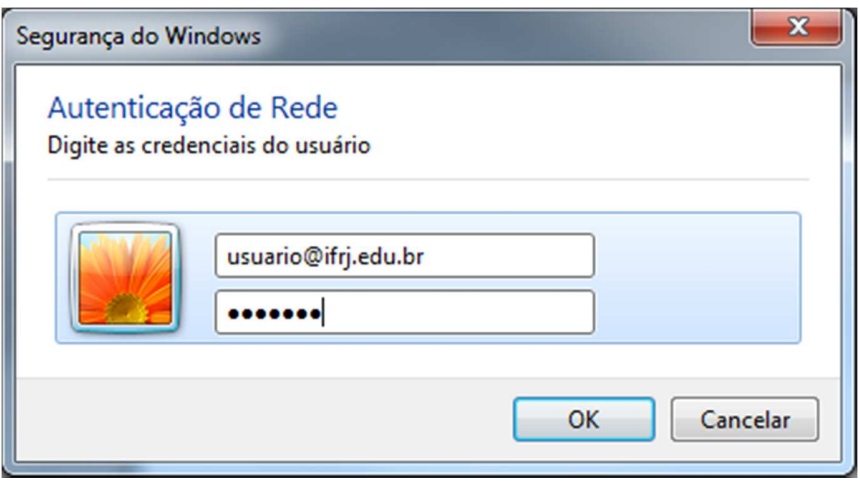